## **Erste Schritte in Notion**

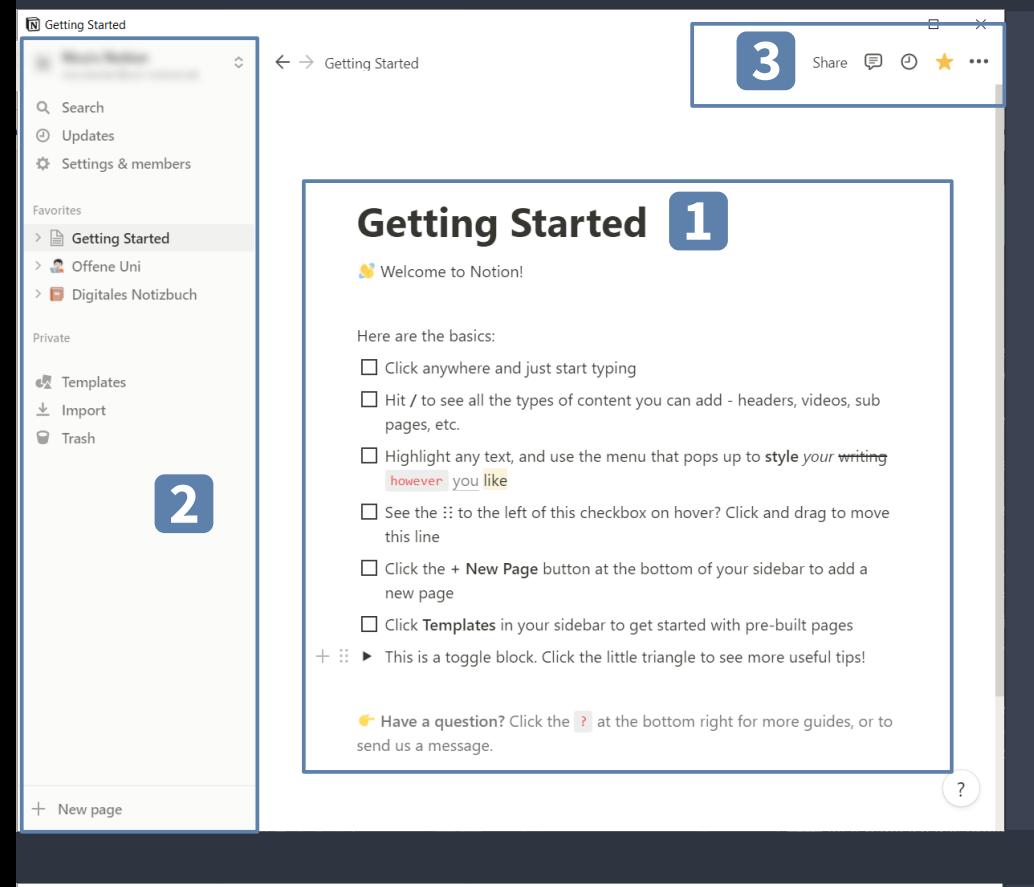

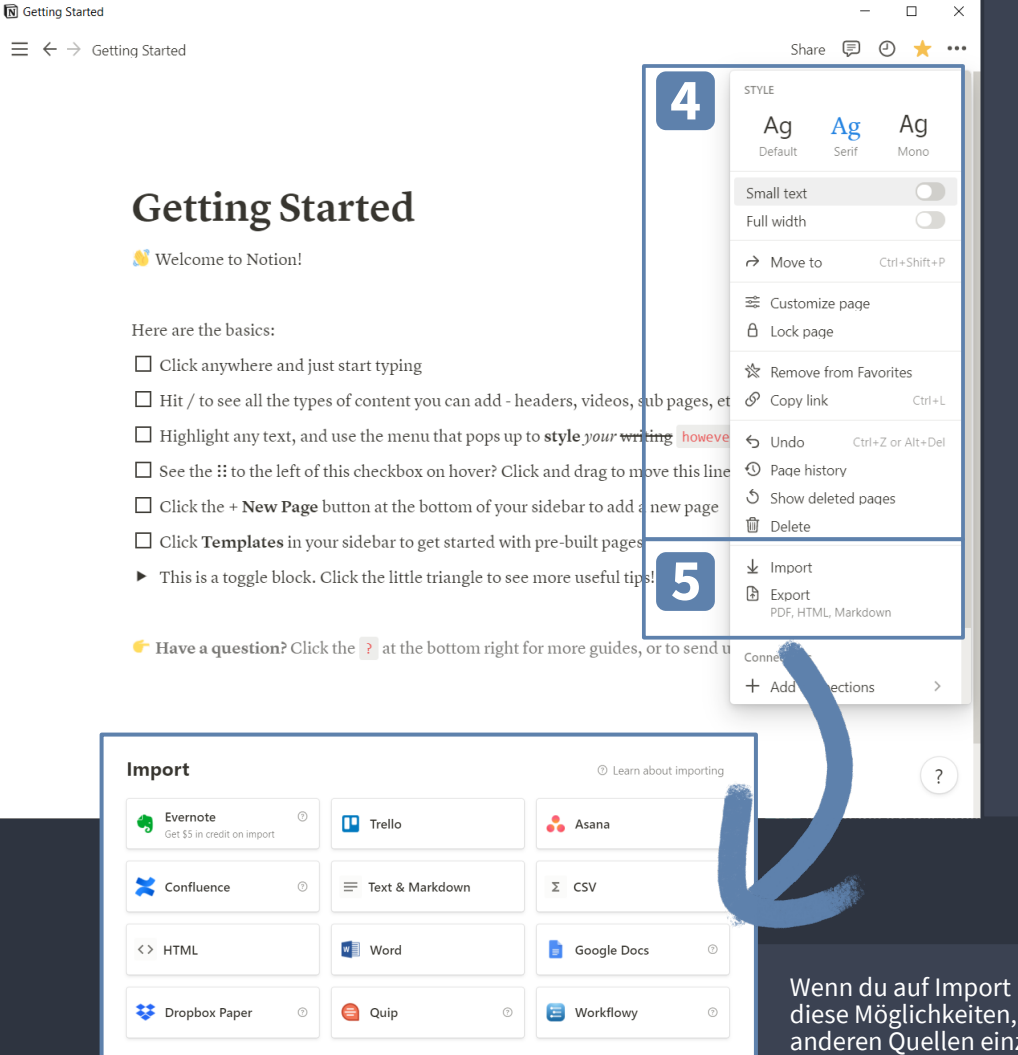

Hier befindet sich der Editor. In diesem Bereich schreibst du all deine Notizen. Was der Editor alles kann, erfährst du auf der folgenden Seite.

Auf der linken Seite siehst du die Sidebar. Klickst du auf den Namen deines Notizbuchs, kannst du weitere Accounts hinzufügen und zwischen ihnen wechseln. Zudem lässt sich an dieser Stelle die Sidebar einklappen.

Ebenfalls befinden sich in der Sidebar die Einstellungen, die Suche und natürlich am wichtigsten: deine Notizen. Notizen kannst du mithilfe von Drag & Drop anordnen, wie du möchtest. Notion legt zu Beginn einige Beispiele an. Schaue sie dir gerne an.

Auf der oberen rechten Seite findest du ein paar Einstellungen zum Konfigurieren deiner Notiz. Du kannst sie teilen, Kommentare zu Notizen einsehen und welche Veränderungen in Vergangenheit gemacht worden sind. Des Weiteren kannst du Notizen favorisieren. Unter den drei Punkten finden sich weitere Einstellungen.

**3**

**4**

**2**

**1**

An dieser Stelle findest du einige allgemeine Einstellungen, um die Darstellung deiner Notiz zu ändern, bspw. kannst du zwischen drei Schriftarten wählen, die Schriftgröße verkleinern und die Breite deiner Notiz verändern. Außerdem kannst du deine Notiz verschieben, Veränderungen rückgängig machen und auf deine Versionshistorie zugreifen (nur mit Personal Pro Abo).

Das Personal Pro Abo kannst du verwenden, indem du Notion mit deiner Uni-Mail-Adresse nutzt. Eine Anleitung dazu haben wir bereits im Download-Bereich.

Darüber hinaus bietet Notion diverse Optionen zum Import und Export von Notizen an. Der Export von Notizen ist in den Formaten PDF, HTML sowie Markdown & CSV möglich.

Wenn du auf Import klickst, findest du diese Möglichkeiten, um Notizen aus anderen Quellen einzufügen.

**5**

## **Notizen anlegen**

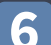

**7**

**9**

**8**

Erstellst du eine neue Notiz, öffnet sich der Editor und gibt dir einige Vorschläge, wie du mit deiner Notiz anfangen könntest. Die Seite kann leer sein oder du beginnst mit einem Template oder einer vorgefertigten Datenbank.

Wenn du auf Template klickst, schlägt dir Notion einige Vorlagen zu verschiedenen Anlässen vor. Weitere Templates findest du in der Notion Template-Galerie oder demnächst in unserer Materialsammlung.

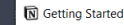

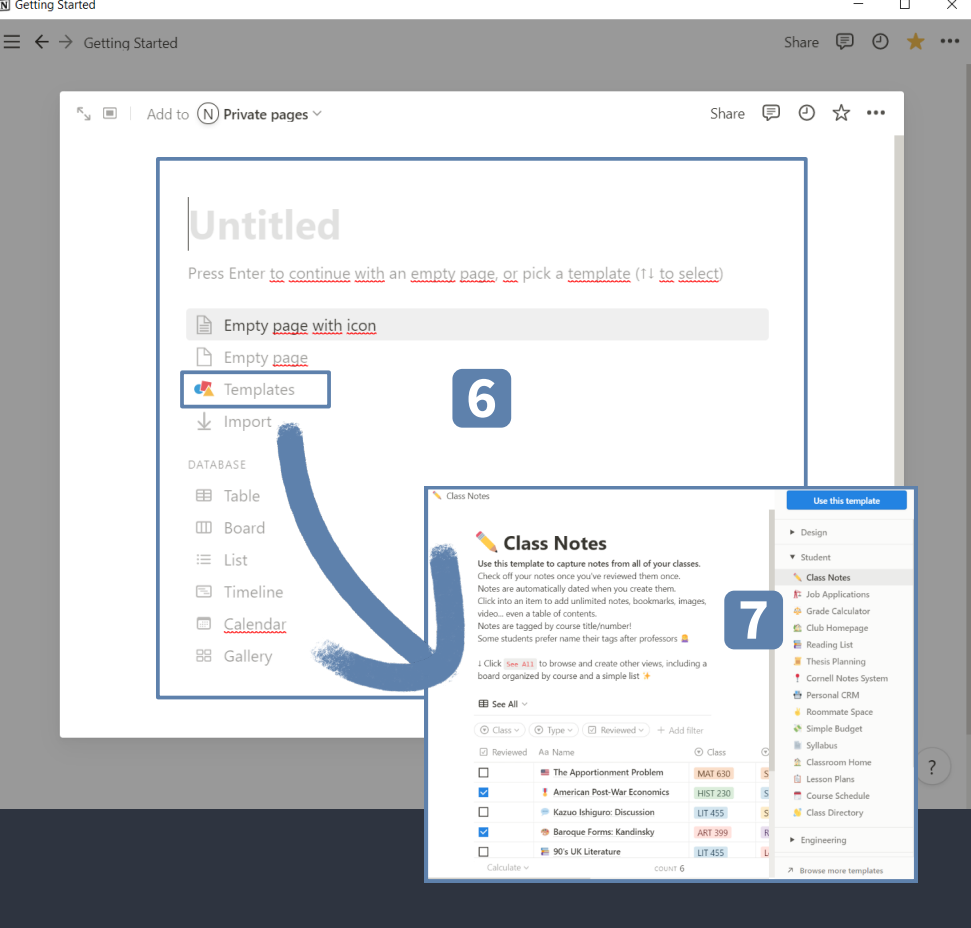

Wenn du deine Notiz mit Text füllst, hast du die Möglichkeit, einige Formatierungsoptionen zu nutzen. So kannst du die Farbe ändern, deinen Text fett oder kursiv machen sowie Links und Kommentare hinzufügen.

Mit einem Slash-Zeichen '/' öffnest du die Kommandozeile. Damit kannst du neue Blöcke hinzufügen, dazu gehören Zitate, Überschriften, Callouts, Stichpunkte, Bilder u.a.

Die Anzahl der Möglichkeiten ist groß, probiere dich einfach aus!

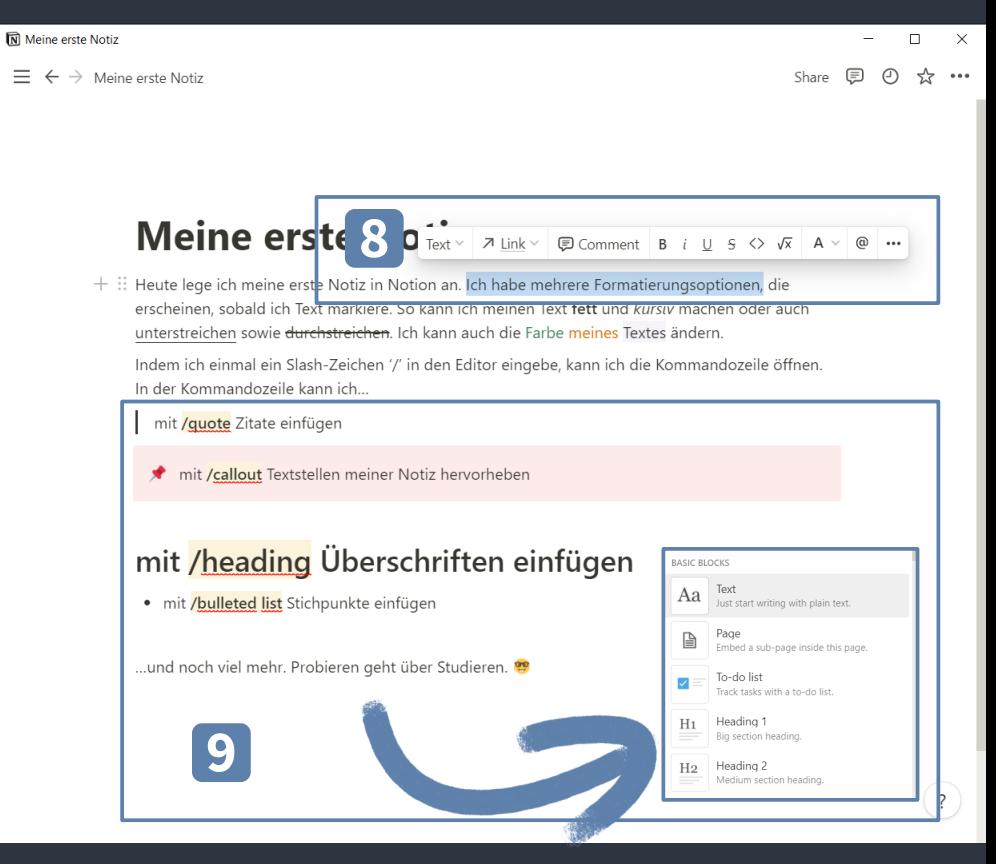